# **WinCard® Contents**

Clicking any topic in this screen leads to a separate index of Help topics about that item. For an extensive index to WinCard® Contents, one like the traditional index at the end of a book, click the Search button in this window.

#### **To choose a topic:**

Click the green underlined topic you want to view. Or press TAB to select the topic. Then, press ENTER. When the pointer is over a hotspot, the pointer changes to a hand icon.

**Topics:**

Benefits of Using WinCard®

**File Reports Preferences** Help

Logicorp, Inc.'s Outstanding Support Your Next Release

#### So Why Register?

Software License Agreement About Shareware

Order Form

©1992 Logicorp, Inc. All Rights Reserved

### **File**

#### **To choose a File topic:**

Click the green underlined topic you want to view.

Or press TAB to select the topic. Then, press ENTER. When the pointer is over a hotspot, the pointer changes to a hand icon.

Add Card Update Card Delete Card Clear Card Reset Screen Change Index Total Card Counts Filter Cards Print Reports Exit WinCard<sup>®</sup>

### **Filters**

#### **To select which cards to view or print:**

In the Filters window, the card type is always visible. You can scroll through the list to display the card type you want.

#### **To select an item:**

Do one of the following:

Point to a card type and click the mouse button.

Or press the up or down arrow key and press the space bar to select or deselect a card type.

In addition you can select which cards are displayed or printed by:

Doing the following:

Point at one or more of the option buttons and clicking the mouse button.

The option buttons toggle as follows:

X's include Blanks exclude Gray means don't care

The options are as follows:

Wanted **Tradable** Quantity greater then zero (0)

#### **Closing Filter:**

Do one of the following:

Click the OK button

Or click the Cancel button.

Or Press ESC.

## **Reports**

#### **To choose a Report topic:**

Click the green underlined topic you want to view.

Or press TAB to select the topic. Then, press ENTER. When the pointer is over a hotspot, the pointer changes to a hand icon.

Reports are displayed and printed in the order that is decided by the current index.

Info **Display** Value... Performance... Wanted List... Tradable List ...

## **Preferences**

### **To choose a Preferences topic:**

Click the green underlined topic you want to view.

Or press TAB to select the topic. Then, press ENTER. When the pointer is over a hotspot, the pointer changes to a hand icon.

**Directories** 

## **Help**

#### **To choose a Help topic:**

Click the green underlined topic you want to view.

Or press TAB to select the topic. Then, press ENTER. When the pointer is over a hotspot, the pointer changes to a hand icon.

### **To exit Help:**

Choose Exit from the File menu.

Or press ALT+F4.

About **Contents Search** Help On Help Software License Agreement Order Form

## **Display**

Displays an image of the card if the card was scanned.

### **To display a card image:**

- 1. Select the card you want to display by pressing the NEXT or PREV buttons.
- 2. Display card by press the DISPLAY button.
- 3. After viewing the bit image of the card you can return to the card information by pressing the INFO button.

## **Info**

Displays information about a card.

To display a card's information select the INFO button.

### **Value**

Displays the current value of your card collection, by either complete sets or partial sets.

A complete set would be one number of each card issued by a particular manufacturer in a particular year, an example, 1972 Topps "set."

#### **The partial value report shows:**

The number

Common player name

**Quantity** 

**Grade** 

Current price each

Purchase price

Gain/loss each

#### **The complete value report shows:**

The set name

**Quantity** 

**Grade** 

Current price each

Purchase price

Gain/loss each

### **Performance**

Displays on the screen a report. This report shows the current performance of your collection by complete or partial sets.

A complete set would be one card of each number card issued by a particular manufacturer in a particular year, an example, 1972 Topps "set."

#### **The partial performance report shows:**

The number

Common player name

To date return as a percentage

Annualized return

#### **The complete performance report shows:**

The set name

Common player name

To date return as a percentage

Annualized return

## **Wanted List**

## **The partial want list report shows:**

The number

Common player name

**Quantity** 

**Grade** 

## **The complete want list report shows:**

The set name

Common player name

**Quantity** 

**Grade** 

## **Tradable List**

### **The partial tradable list report shows:**

The number

Common player name

**Quantity** 

**Grade** 

## **The complete tradable list report shows:**

The set name

Common player name

**Quantity** 

**Grade** 

### **Directories**

All the directories are specified with full path names. A full path name includes the drive, root, and any sub directory names.

For example, "C:\DATABASE\" is the full path name of the default Images directory.

#### **Database:**

The Database directory is specified by full qualifying the path where the information about the cards is stored.

#### **Images:**

The Images directory is specified by full qualifying the path where the bit maps of the cards are stored.

#### **Master:**

This is where this program and help files are located on your computer.

## **About**

### **About displays:**

The program name,

Copyright date,

Version number,

Information About Computer:

- 1. Mode -- Standard, Real or Enhanced
- 2. Memory Free (in KB)
- 3. Math Co-Processor: Present or Not

And the company that is marketing this program.

## **Contents**

Displays this help information.

# **Help on Help**

If you are new to Microsoft Help,

choose Help on Help then

choose Help Basics.

### **Search**

This is probably a quicker way of using the Help's Search button. By selecting this option you are placed within Help where the Search dialog box is displayed

To search for a Help topic do the following:

Type the word or phrase you want to locate in the text box.

Select the Show Topics button.

Help displays all the topics that corresponds with the keyword in a list box.

Select the topic you want to look at. If you need to, use the scroll bar to view more topics.

Choose the Go To button.

### **Add**

#### **To add a card:**

Do one of the following:

Select a card that is close to the new card you are adding and make the necessary changes

Or select CLEAR from the FILE menu to present a blank card and enter all the necessary changes.

Do one of the following:

Select "Add" from the File menu

Or the ADD button.

The card is now added to your database.

#### **When adding a new set:**

- 1. Select "Add New Set" from the set combo box.
- 2. A dialog box will be displayed and allow you to enter the new set name.
- 3. The new set is now added to your database.

**Unregistered User Note:** You are limited to adding 50 cards in the unregistered version only.

## **Update**

## **To update a card:**

- 1. Select the card you want to update by pressing NEXT or PREV
- 2. Enter all the information required for the card,
- 3. Select "Update" from the File menu.
- 4. The card that was selected has now been updated on your database.

### **Delete**

#### **To delete a card:**

- 1. Select the card you want to delete by pressing NEXT or PREV buttons.
- 2. Select "Delete" from the File menu.
- 3. The card that was selected has been deleted from your system.

### **To delete an unused set:**

- 1. Select the Set you want to delete.
- 2. Select "Delete Set" from the set combo box.
- 3. The selected set has been removed from your database.

## **Clear**

#### **To clear a card:**

Select "Clear" from the File menu. This clears all information from a card.

Note: This does not delete the card you were viewing when you selected "Clear."

## **Reset Scan**

Reset Scan will display the first card based on the index you selected.

#### **To reset the scan:**

Select "Reset Scan" from the File menu.

Cards will now be viewed in order you specified starting with the first card based on your index selection.

## **Change Index**

Changing the index allows you the change the order in which the cards are viewed. Then when pressing the NEXT or PREV buttons the cards are ordered by your index selection.

#### **To change the index:**

- 1. Select "Change Index" from the File menu.
- 2. The indexes that you can choose from are:

Common Player Name

Or Number

Or Grade

Or Current Price

3. To complete your index selection:

Select the "OK" button to change the index.

Or select the "Cancel" to keep the current index.

## **Totals**

#### **To display totals:**

Select "Totals" from the File menu.

The totals are then displayed.

The totals consist of:

total number of cards in your collection including duplicates

total number of cards that are unique in your collection

total number of sets currently within your collection.

When you are done viewing the totals in your collection, press the OK button.

## **Print**

## **To print report:**

- 1. Select "Print" from the File menu.
- 2. The report will then be printed on the default print as defined by your system.

**Note:** If "Print" selection is currently dimmed you need to first select a report to print.

## **Exit**

## **To exit the program:**

- 1. Select "Exit" from the File menu.
- 2. Your now at the program manager.

#### **Grade**

#### **The grade is decided by:**

#### **MT** (Mint)

The card is:

perfect the photo, drawing or printed information is centered borders appear parallel borders to the naked eye all four corners of the card are sharp and square there are no:

> creases edge dents surface scratches paper flaws loss of luster yellowing or fading all of the above despite the age

#### **NR MT** (Near Mint)

#### The card is:

nearly perfect card

at first glance, appears perfect, but upon closer examination, a miner flaw is discovered well-centered card will have three of the four corners must be perfectly sharp only one corner showing miner flaw upon close inspection slightly off centered card with one or more borders being clearly unequal

#### **EX** (Excellent)

#### The card is:

has all the corners reasonably sharp with only moderate ware boarders may be off centered has no creases may have very miner gum, wax or product stains, front or back surfaces may show slight loss of luster from rubbing across other cards.

#### **VG** (Very Good)

#### The card is:

shows visible handling corners are rounded the card may show miner creases the surface of the card may show a loss of luster all the printing is intact may show major gum, wax or other packaging stains has no major creases, tape marks or extraneous markings or writing generally, the card shows honest wear.

**G** (Good)

The card is:

well-warn shows no intentional damage or abuse may have major or multiple creases corners are rounded well beyond the boarder

#### **F** (Fair)

The card is:

displays excessive ware may show damage or abuse has all the characteristics of a Good card may show signs of tape, paste, or holes may have small tears around the edges may have creases that it breaks the cardboard the back may have pencil or pen marks the back may have small sections missing generally, the card is intact

**P** (Poor)

The card is:

dead extremely not breathing if you are squeamish do not look

**Note:** There are several intermediate grades. These cards sometimes have the characteristics of a lower grade but have enough good qualities of the higher grade.

## **The Number**

This is the number that the manufacturer assigned to a card. This was to simplify collecting of complete sets. However, not every set bears card numbers.

# **Common Player Name**

Placing a player's full name on the front of the card has been a common practice since the 1920's. Before that, the player's last name and team were the means of identifying the player.

# **Quantity**

The number of cards you own or would like to own.

## **Grade**

The condition of the card you own or would like to own.

## **Current Price Each**

This is the dollar amount you may receive if you sold this card today.

# **Purchase Price**

This is the actual price you paid for this card.

## **Gain/Loss**

This is the difference between what you bought the card for and the dollar amount you might get if you sold this card today.

# **Set Name**

This is the name that the manufacturer assigned to a set. This was to simplify collecting and identifying complete sets.

# **To Date Return As A Percentage**

This return shows the total percentage of return on your investment while you owned the card.

## **Annualized Return**

The annualized return shows the average annual total return on your investment while you owned the card. This may be helpful in comparing to other investments also.

### **Benefits Of Using WinCard®**

#### **WinCard is being written by "REAL" card traders.**

Whether you are a hobbyist or professional card trader, WinCard®is that extra edge that you have been looking for. WinCard® provides an easy way to organize your cards and keep your eye on the current value of your cards.

#### **Easiest system ever!**

WinCard® is the easiest system we've ever used for cataloging our card collections.

WinCard® simplifies categorizing, sorting, and reporting of all your treasured cards.

#### **Take along lists are "GREAT".**

The Wanted List report gives you an easy to read list for your next card swap. Also take along a few copies of your trading list and see who wants to trade.

## **Next Release**

#### **WinCard® is improved -- by you, a registered owner.**

As a registered owner you can request that I include your ideas into the next release. This helps both you and I make card trading more fun and profitable. Besides if you're the first to submit an idea that is included in a future release you will receive that release free.

See About Shareware and Order Form

## **Logicorp, Inc.'s Outstanding Support**

I provide excellent after-sale assistance for trail systems and also registered systems.

When requesting technical support, please include your name, daytime phone number, registration number (if registered) and version number.

**Phone or Fax** 708/830-4878

**CompuServ ID#** 76450,2051

#### **Mailing Address**

Logicorp, Inc. WinCard® Support 20 Fillmore Lane Streamwood, IL 60107-1380

### **Logicorp, Inc. Software License Agreement**

This document is a legal agreement between "you" the end user and "I or Me" Logicorp, Inc. BY USING THIS SOFTWARE, YOU ARE AGREEING TO BE BOUND BY THE TERMS OF THIS AGREEMENT. IF YOU DO NOT AGREE TO THE TERMS OF THE AGREEMENT PROMPTLY DISCONTINUE USE OF THE SOFTWARE.

WinCard® is not public domain software. WinCard® is not FREE software. WinCard is currently a SHAREWARE program and requires you to register the program if you intended to use it beyond the Evaluation Period.

If you find WinCard® useful and intend to use it, please register your copy as described.

Your registration will not have non-critical processes disabled, help support WinCard® continued development and enable you to obtain future updates, fixes, enhancements, and extensions to the product.

#### **LIMITED WARRANTY**

This software is provided **AS-IS**. There are no warranties, expressed or implied

LOGICORP, INC. DISCLAIMS ALL WARRANTIES RELATING TO THIS SOFTWARE, WHETHER EXPRESSED OR IMPLIED, INCLUDING BUT NOT LIMITED TO ANY IMPLIED WARRANTIES OF MERCHANTABILITY AND FITNESS FOR A PARTICULAR PURPOSE, AND ALL SUCH WARRANTIES ARE EXPRESSLY AND SPECIFICALLY DISCLAIMED. NEITHER LOCICORP, INC., NOR ANYONE ELSE WHO HAS BEEN INVOLVED IN THE CREATION, PRODUCTION, OR DELIVERY OF THIS SOFTWARE SHALL BE LIABLE FOR ANY INDIRECT, CONSEQUENTIAL, OR INCIDENTAL DAMAGES ARISING OUT OF THE USE OR INABILITY TO USE SUCH SOFTWARE EVEN IF LOGICORP, INC. HAS BEEN ADVISED OF THE POSSIBILITY OF SUCH DAMAGES OR CLAIMS. IN NO EVENT SHALL LOGICORP, INC.'S LIABILITY FOR ANY DAMAGES EVER EXCEED THE PRICE PAID FOR THE LICENSE TO USE THE SOFTWARE, REGARDLESS OF THE FORM OF CLAIM, THE PERSON USING THE SOFTWARE BEARS ALL RISK AS TO THE QUALITY AND PERFORMANCE OF THE SOFTWARE.

Some states do not allow the exclusion of the limit of liability for consequential or incidental damages, so the above limitation may not apply to you.

This agreement shall be governed by the laws of the State of Illinois and shall insure to the benefit of Logicorp, Inc. and any successors, administrators, heirs and assigns. Any action or proceeding brought by either party against the other arising out of or related to this agreement shall be brought only in a STATE or FEDERAL COURT of competent jurisdiction located in Cook County, Illinois. The parties hereby consent to in personam jurisdiction of said courts.

This software and the disks on which it is contained is licensed to you, for your own use. This is copyrighted software. You are not obtaining title to the software or any copyright rights. You may not sublicense, rent, lease, convey, modify, translate, convert to another programming language, decompile, or disassemble the software for any purpose.

You may make as many copies of the software as you need for back-up purposes. You may use this software on more than one computer, provided there is no chance it will be used simultaneously on more then one computer. If you need to use the software on more than one computer simultaneously, please contact us for information about site licenses.

All users of WinCard® are granted limited license to copy the product only for trial use by others and upload to a electronic bulletin board system (BBS) with the Sysop's permission, subject to the above limitations, provided that WinCard® is copied in its full, unmodified, and unregistered form. That is, the copy must include all files necessary to permit full unregistered operation of the program, and any

additional files included with the distribution package. No fee, charge, license, warranty, registration obligation or other compensation of any kind may be accepted by the donor or recipient in exchange for a copy of WinCard®, other than reasonable distribution costs which must not exceed \$10.

As an Unregistered user you granted a limited license to use WinCard® on a trial basis for the purpose of evaluation and determining if WinCard® is suitable for your needs. Use of WinCard® except for this limited purpose, requires you to register the product. The UNREGISTERED version of WinCard® is fully functional, except that some non-critical processes have been disabled. REGISTERED USERS will allow you to use the product with all functions available.

For further information: Should you have any questions concerning this Agreement, or if you desire to contact Logicorp, Inc. for any reason, please write: Logicorp, Inc. / 20 Fillmore Lane / Streamwood, IL 60107-1380. If you need technical support for a Logicorp, Inc. Product please call or fax (708) 830-4878. Our technical support hours are 9am to 5pm CST.

All Logicorp, Inc. products are trademarks or registered trademarks of Logicorp, Inc. All other brand and product names are trademark or registered trademarks of their respective holders.

©1992 Logicorp, Inc. All Rights Reserved

#### **ABOUT SHAREWARE**

This Shareware product is copyrighted by Logicorp, Inc. and cannot be distributed without the Logicorp Inc.'s. permission. Logicorp, Inc. retains all rights (unlike public domain software) to this Shareware program and can make changes to it, or withdraw it from public use as it wishes. The distribution of Shareware is encouraged by Logicorp, Inc. so that others may evaluate it and determine if it meets their needs, use of which beyond a reasonable evaluation period requires you to register your copy of the program.

The Shareware concept is beneficial to both you and me. You benefit from this "try it before you buy it" approach because it enables you obtain the program at a minimal investment, typically only the connect and line charges for telephone connection to a bulletin board or CompuServ, or the price of the disks and shipping (usually \$5 -- \$10) from the Shareware vendors, and then spend some time determining if the program meets your needs.

If after a trial use, if you wish to continue using the program, you must then register it. Registration will entitle the you to the latest version, upgrades, technical support, etc. However, if after the trial use, if you do not find the program suitable, you should stop using the program and/or pass it on for other potential users to evaluate.

The Shareware approach is additionally beneficial to both you and me because, Shareware is user supported, you may suggest or request certain enhancements, additions, etc., for consideration by me. I am very interested in receiving you feedback to improve current and future products. I encourage you to send us any comments.

See Order Form and Next Release

### **WinCard® ORDER FORM**

## **Send or Fax completed form to:**

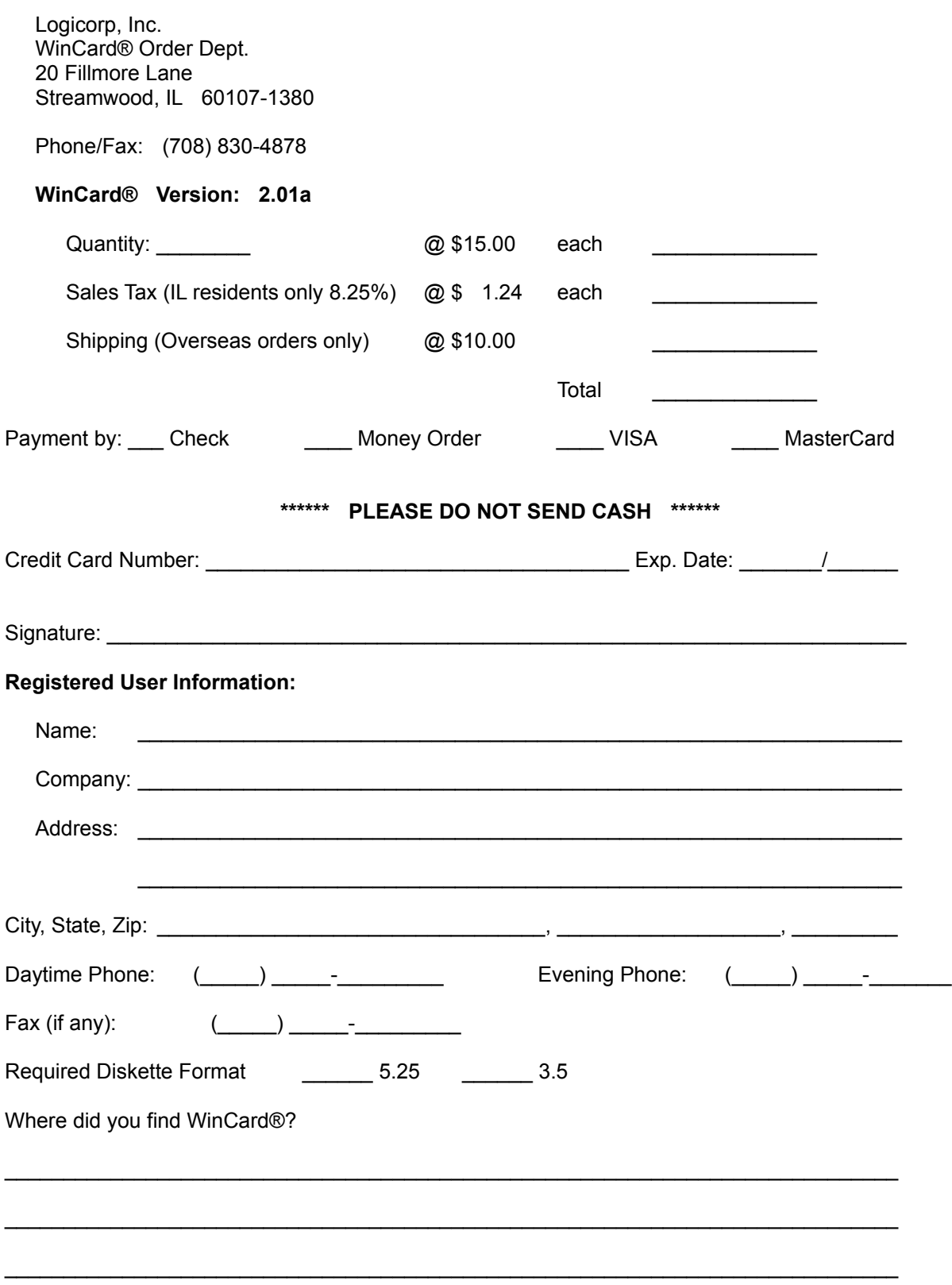

## **So Why Register?**

I'll give you four good reasons:

### **1. Customer Support**

You will have access to Logicorp Inc.'s outstanding customer support

#### **2. Upgrade Information**

Advance notice of new versions and special prices!

### **3. Product Information**

Be the first to hear of product developments, enhancements, and add-ins, as well as other new Logicorp products.

#### **4. It's the right thing to do!**

If you are using the program, it only seems right to register.